## Functionality software environment AutoPlay Media Studio

Describing the functionality of the software environment AutoPlay Media Studio, consider in detail the elements of the menu bar and toolbar of this environment.

The menu bar of the AutoPlay Media Studio software environment includes a number of submenus: "File", "Edit", "Alignment", "Page", "Dialogue", "Object", "Project", "Publication", "View", "Tools" and "Help", each of which contains a specific set of options (pic. 1).

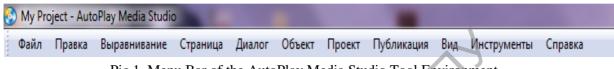

Pic.1. Menu Bar of the AutoPlay Media Studio Tool Environment

The "File" submenu includes the options: "New" (creating a new project), "Open" (opening a previously created or incomplete project), "Save" (saving the project in edit mode), "Save as" (saving the project for further editing), "Export" (creating an archive or a backup copy of the project), "Return" (undoing the last changes in the development of the project) and "Properties" (additional information about the project).

The "Edit" submenu includes options that allow you to manipulate objects located on the project page: group, block, copy, cut, delete, paste, fix, hide, etc.

The Alignment submenu contains options that are responsible for changing the position of specified objects on the project pages.

The "Page" submenu contains the options "Add" (adding new pages to the project), "Paste" (inserting pages to the specified project location), "Delete" (deleting individual pages of the project), "Make a copy" (duplication of specified pages of the project), Arrange (move through the project pages), Export (export the specified page to a separate file), Preview (project preview), Properties (change the previously defined properties of the project page).

The Dialog submenu allows you to create dialog boxes on project pages and contains options that are the same as in the Page submenu.

The "Object" submenu duplicates the toolbar elements of the AutoPlay Media Studio software environment.

The "Project" submenu contains options that prepare the developed project for publication: "Setup" (window size when starting the finished project), "Menu bar" (menu items in the project), "Audio" (background music or audio instructions), "Video" when a project is launched "(video instruction at project start)," Dependencies "(having the necessary software to correctly reproduce the project)," Actions "(script editor)," Databases "(connection with databases)," Global functions "and" Plugins "(script codes on project pages), "File manager" (navigation inside the project).

The Publish submenu includes the Preview options (a preview of a project that has not yet been published) and the Assembly (publication of a finished project).

The submenu "View" and "Tools" contains options that optimize the work of the software environment AutoPlay Media Studio.

The Help submenu contains information about the program, technical support and a link to the home page of the software product developer.

The toolbar of the AutoPlay Media Studio software environment contains a set of functional elements that provide the basic options for creating electronic educational resources: "Create", "Open", "Save", "Publish", "Preview", navigation elements, as well as elements that provide filling the project pages with various objects: "Button", "Image", "Text paragraph", "Video", "Slideshow" (pic. 2).

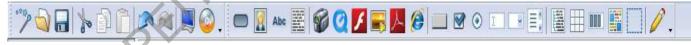

Pic. 2. Toolbar of AutoPlay Media Studio

A more detailed description of each of the elements of the toolbar is presented in table.

Characteristics of the main elements toolbar software environment AutoPlay Media Studio

|  |  | 000 | Create a new project |
|--|--|-----|----------------------|
|--|--|-----|----------------------|

|       | Open an axisting project                           |
|-------|----------------------------------------------------|
|       | Open an existing project                           |
|       | Save project in edit mode                          |
| *     | Cut object located on the project page             |
| - No. | Copy object located on the project page            |
|       | Paste from clipboard to project page               |
|       | Undo last action or go back one step.              |
|       | Project Preview                                    |
|       | Project publication                                |
|       | Insert a Button object into the project page       |
|       | Inserting an Image object on the project page      |
| Abc   | Insert a navigation element between project frames |
|       | Insert Text Object into Project Page               |
|       | Inserting the object "Video" on the project page   |
| F     | Insert Flash Movie object to project page          |
|       | Insert Slideshow object on project page            |

| 人 | Insert a Text to PDF object on a project page      |
|---|----------------------------------------------------|
|   | Insert a drop-down list object on the project page |

## PELLOSNI OPININ PILLING